# NEU and Non-UGLGs Agreements and Supporting Documents User Guide

State and Local Fiscal Recovery Funds

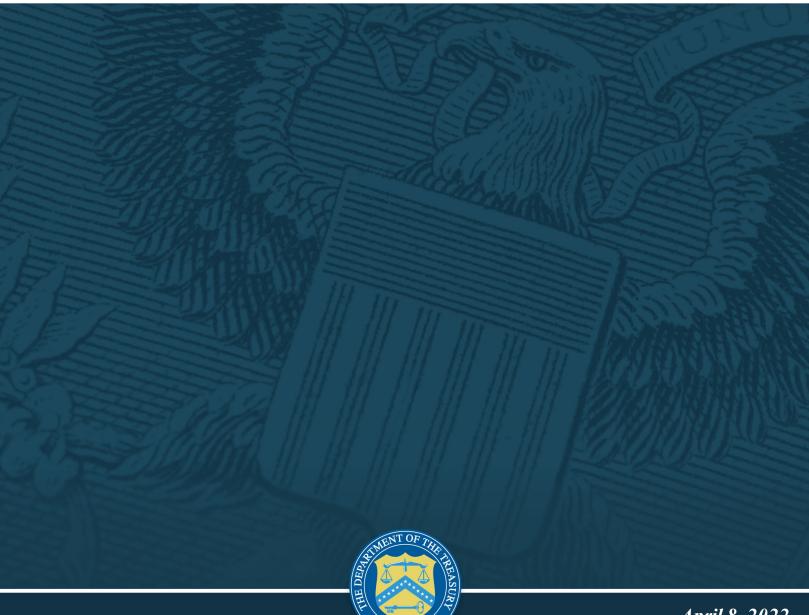

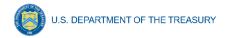

## **Table of Contents**

| I.        | Reporting Basics                                       | 1  |
|-----------|--------------------------------------------------------|----|
| II.       | NEU Account Setup- Designating SLFRF Points of Contact | 2  |
| III.      | NEU document requirements                              | 9  |
|           |                                                        |    |
| List of F | Figures and Tables                                     |    |
| Figure 1  | State, Local and Tribal Support Landing Page           | 4  |
| •         | ? Three Line Navigation Icon                           |    |
| Figure 3  | Account Information Icon                               | 5  |
| Figure 4  | Account Name Information                               | 5  |
| Figure 5  | S Reporting Designations                               | 5  |
| Figure 6  | Designation of Individuals                             | 6  |
| Figure 7  | Official Certification of Authorization                | 6  |
| Figure 8  | B Designation Form                                     | 7  |
| Figure 9  | Designation Screen of SLFRF Reporting Roles            | 7  |
|           | 0 Recipient Information                                |    |
| Figure 1  | 1 Point of Contact List                                | S  |
| Figure 1  | 2 Recipient Profile Discrepancies Entry                | g  |
|           | 4 Documents Available Question                         |    |
| Figure 1  | 5 No Documents Available Question                      | 10 |
| Figure 1  | 6 NEU Documents Screen                                 | 11 |
| Figure 1  | 7 Certification Screen.                                | 12 |

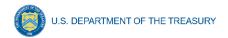

### I. Reporting Basics

#### a) Overview

This document provides information for Non-entitlement units of local government (NEUs) and units of general local government within counties that are not units of general local government (Non-UGLG) on using Treasury's Portal to submit the information required under the Coronavirus State and Local Fiscal Recovery Fund (SLFRF) Compliance and Reporting Guidance (Reporting Guidance). The Reporting Guidance contains relevant information and guidance on reporting requirements.

Each NEU and Non-UGLG is required to provide the following information once their accounts are established in Treasury's Portal and prior to the due date of their first annual Project and Expenditure Report, which is April 30, 2022:

- Copy of the signed award terms and conditions agreement (which was signed and submitted to the State or U.S. territory as part of the request for funding);
- Copy of the signed assurances of compliance with Title VI of the Civil Rights Act of 1964 (which was signed and submitted to the State or U.S. territory as part of the request for funding); and
- Copy of actual budget documents validating the top-line budget total provided to the State
  or U.S. territory as part of the request for funding.

You should visit the Treasury's <u>SLFRF home page</u> for the latest guidance and updates on programmatic and reporting topics.

Each SLFRF recipient, including NEUs and Non-UGLGs, is required to submit periodic reports with current performance and financial information including background information about the SLFRF projects that are the subjects of the reports; and financial information with details about obligations, expenditures, direct payments, and subawards. Additional details for submitting this information is included the <a href="Project and Expenditure Report user guide">Project and Expenditure Report user guide</a>.

**Note**- as noted in the Reporting Guidance, consolidated jurisdictions or other types of jurisdictions that received multiple SLFRF allocations (e.g., a county and city with a consolidated government), are only required to file once per reporting period, and such reports will cover the total SLFRF allocations received by the jurisdiction. This includes NEUs and non-UGLGs. In addition, the total SLFRF allocations across all sources for a given jurisdiction will be used to identify that jurisdiction's Reporting Tier.

#### b) What is Covered in this User Guide?

This User Guide contains information for NEUs and Non-UGLGs on using Treasury's Portal to confirm their accounts, designate the SLFRF reporting roles and submit the required information.

#### c) Questions?

If you have any questions about the SLFRF program's reporting requirements, please contact us by email via <u>SLFRP@treasury.gov</u>.

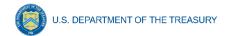

## II. NEU Account Setup-Designating SLFRF Points of Contact

This section provides a brief instruction for SLFRF Account Administrators on accessing Treasury's Portal and providing the names and contact information of individuals to be designated as your organization's points of contact for SLFRF reporting.

SLFRF recipients are required to designate staff or officials for the following three roles in managing reports for their SLFRF award. Recipients must make the required designations prior to accessing Treasury's Portal to submit report. The required roles are as follows:

- Account Administrator for the SLFRF award has the administrative role of maintaining the names and contact information of the designated individuals for SLFRF reporting. The Account Administrator is also responsible for working within your organization to determine its designees for the roles of Point of Contact for Reporting and Authorized Representative for Reporting and providing their names and contact information via Treasury's Portal. The Account Administrator can also view and submit reports. Finally, the Account Administrator is responsible for making any changes or updates as needed over the award period. We recommend that the Account Administrator identify an individual to serve in his/her place in the event of staff changes.
- Point of Contact for Reporting is the primary contact for receiving official Treasury
  notifications about reporting on the SLFRF award, including alerts about upcoming
  reporting, requirements, and deadlines. The Point of Contact for Reporting is responsible
  for completing the SLFRF reports but cannot certify and submit these reports.
- Authorized Representative for Reporting is responsible for certifying and submitting
  official reports on behalf of the SLFRF award recipient. Treasury will accept reports or other
  official communications only when submitted by the Authorized Representative for
  Reporting. The Authorized Representative for Reporting is also responsible for
  communications with Treasury on such matters as extension requests and amendments of
  previously submitted reports. The official reports may include special reports, monthly
  reports, quarterly reports, interim reports, and final reports.

#### Some key items to note:

- Each designated individual must register with either Login.gov or ID.me for gaining access to Treasury's Portal.
- If you have not previously registered an account, you should register through Login.gov following this <u>link</u>. This <u>link</u> includes further instructions. The following links provide additional information:
  - o https://login.gov/create-an-account/
  - o https://login.gov/help/get-started/create-your-account/
- **Note:** if you are a Non-Entitlement Unit of Local Government (NEU), you should register using the Login.gov process linked above.
- Users who have previously registered through ID.me may continue to access Treasury's Portal through that method. This <u>link</u> includes further instructions.

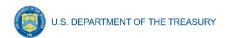

- An individual may be designated for multiple roles. For example, the individual designated as the Point of Contact for Reporting may also be designated as the Authorized Representative for Reporting.
- The recipient may designate one individual for all three roles.
- Multiple individuals can be designated for each role.
- An organization may make changes and updates to the list of designation individuals whenever needed. These changes must be processed by the Account Administrator.
- The designated individuals' names and contact information will be pre-populated in the "Recipient Profile" portion of the recipient's SLFRF reports, and recipients will be able to update the information, if necessary.

Treasury also posted a series of webinars, as noted below:

- <u>NEU Intro to Reporting</u> Account Creation, Roles, and Agreements/Supporting Docs Submission
- Account Creation and Login creation of account in Treasury's Portal through ID.me or Login.gov
- <u>User Roles</u> assignment and updates of user roles in Treasury's Portal

For NEUs and Non-UGLGs, Treasury will assign as the Account Administrator the point of contact (POC) provided by the State or U.S. territory when the NEU and Non-UGLG information was provided to Treasury. The Account Administrator is responsible of designating the three roles to manage the reporting requirements for the program.

In the event a change is needed to the Account Administrator designation, the individual currently assigned to that role should process the change in Treasury's Portal, following the instructions below.

1. Register in the Login.gov or ID.me gov system to access Treasury's Portal.

## For Accounts registered through Login.gov

Treasury Portal at https://portal.treasury.gov/compliance/s/

#### For Accounts registered through ID.me

#### Treasury Portal at

https://portal.treasury.gov/cares/s/slt/s/slt

- 2. Click on the link in the email received requesting the POC designations.
  - The link will take you to the Treasury Portal "State, Local, and Tribal Support" landing page as shown in Figure 1.
- 3. Once on that page, click on the *Go to Your Report* button at the bottom left of the screen, as indicated in by the red box in Figure 1.

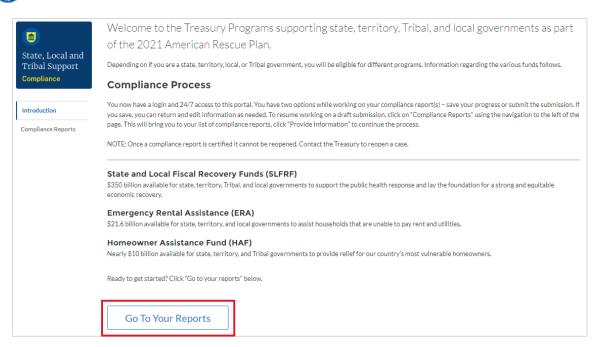

Figure 1 State, Local and Tribal Support Landing Page

- The Go to Your Report button will take you to the Submissions and Compliance Forms page (refer to Figure 2).
- 4. Once on the Submissions and Compliance Forms page, click on the three-line navigation icon at the top left of the screen. The red box indicates the icon (refer to Figure 2).

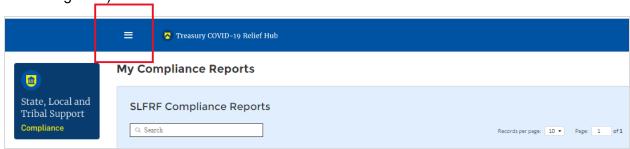

Figure 2 Three Line Navigation Icon

- After clicking on the three-line navigation icon, a drop-down menu will appear on the top left of the screen as shown below.
- 5. Click on "Account" from the drop-down menu, as shown in Figure 3.

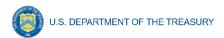

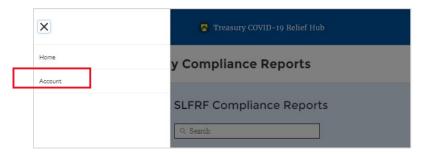

Figure 3 Account Information Icon

6. Under the "Account Name" heading, click on the name of your organization (as indicated in Figure 4).

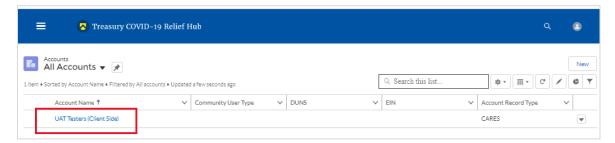

Figure 4 Account Name Information

7. By clicking the name of your organization, Treasury's Portal will open to allow you to provide names and contact information on your organization's designees for the SLFRF reports, as shown in Figure 5. The landing page provides basic information about the designations.

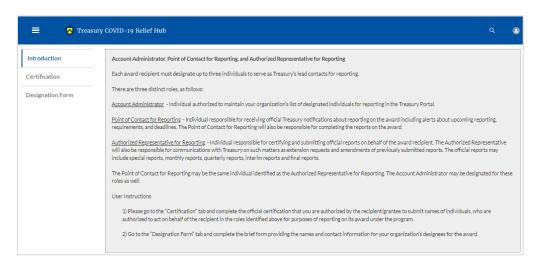

Figure 5 Reporting Designations

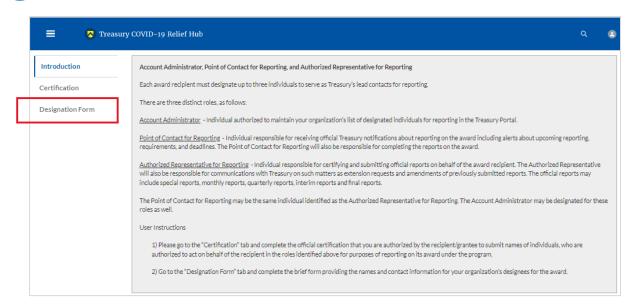

Figure 6 Designation of Individuals

9. On the "Official Certification of Authorization" screen (refer to Figure 7), type in your name to indicate you are authorized to submit the names of the designated individuals. Once you enter your name, click on the *Submit button*.

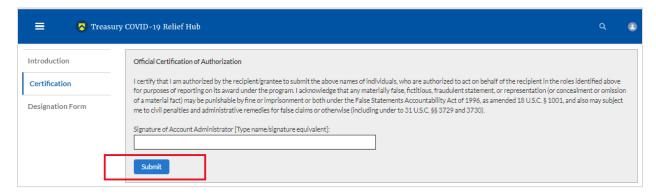

Figure 7 Official Certification of Authorization

10. Click on the "Designation Form" button on the left navigation bar, as indicated in Figure 8.

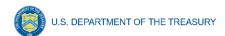

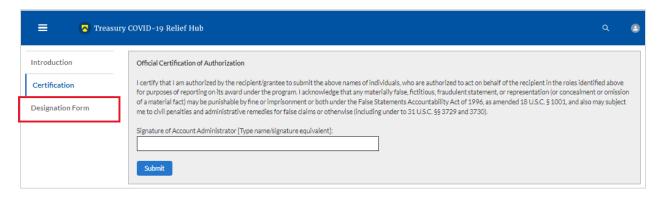

Figure 8 Designation Form

11. Clicking on the "Designation Form" button will open the "Designation of Account Administrator, Point of Contact for Reporting, and Authorized Representative for Reporting" screen shown in Figure 9.

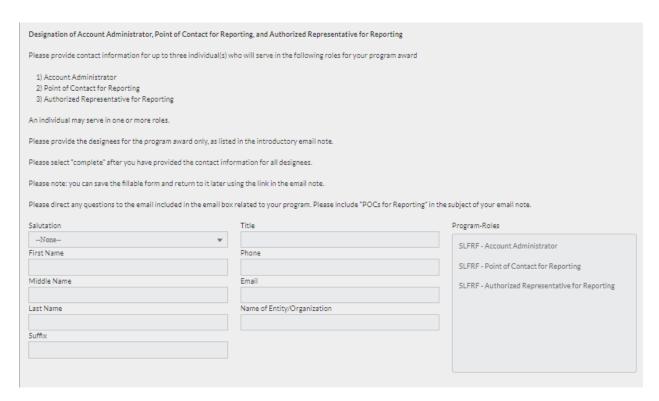

Figure 9 Designation Screen of SLFRF Reporting Roles

- SLFRF Account Administrator
- SLFRF Point of Contact for Reporting
- SLFRF Authorized Representative for Reporting

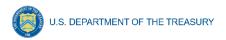

- 13. Enter the following information about each individual being designated for each of the roles in the "Designation Form" screen (see Figure 9):
  - Salutation (optional)
  - First Name
  - Middle Name (optional)
  - Last Name
  - Suffix (optional)
  - Title
  - Phone
  - Email
  - Name of Entity/Organization (Recipient entity)
- 14. After entering the name and required contact information, select the Program Role(s) for which the individual is being designated.
- 15. Once the role is selected, click on the small arrow to the right of the role, which will move the role to the box on the right.
- 16. Click on the *Complete* button at the bottom of the screen.
- 17. Follow the same process for each of the remaining designees.
- 18. When you have entered all three designations, please press the *Complete* button.
- 19. As a final step, go to the icon on the upper right of the screen to exit the system.
- 20. The screen will display a list at the bottom of the screen with the names and contact information of individuals (if any) who have previously been designated for any of the three roles. This list will be important in maintaining and updating your organization's designees in the future.
- 21. To update or remove the Point of Contact for Reporting and the Authorized Representative for Reporting, highlight the name and click the arrow pointing to the left to remove the individual.
- 22. To update or designate another Account Administrator, the current Account Administrator performs the following steps:
  - a. Find your name at the bottom of the screen.
  - b. Hit the blue *Edit* button located to right of your name.
  - c. Enter the name and contact information of the new SLFRF Account Administrator.
  - d. Hit the blue Complete button.

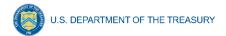

### III. NEU document requirements

This section provides details for NEUs and Non-UGLGs to provide the requested information in Treasury's Portal.

#### a) Recipient Profile

Upon login, you will be directed to the recipient information page, which is intended to verify relevant information in Treasury's Portal. On this screen, you will review and confirm key information on your organization and input any additional information Recipient Profile information will be pre-populated based on the information provided by your State or U.S. Territory to Treasury. If you have previously entered a DUNS (+4) number, it will appear here.

1. Review and confirm your Recipient Profile prepopulated from the information provided by your State or U.S. territory (see Figure 10).

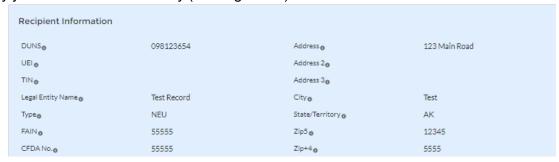

Figure 10 Recipient Information

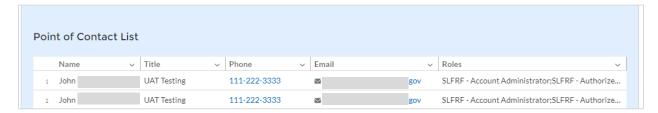

Figure 11 Point of Contact List

1. If changes are needed to the information displayed on the screen, use the textbox (see Figure 12), refer to the instructions in <u>Section II</u> to update the applicable roles, or contact <u>SLFRP@treasury.gov.</u>

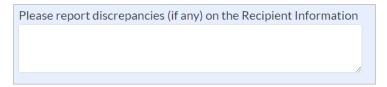

Figure 12 Recipient Profile Discrepancies Entry

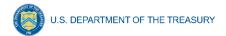

2. Once all fields have been reviewed and verified, click the *Save* button to save your progress, then click the *Next* button to proceed to the following screen.

#### b) NEU Agreements and Supporting Documents

On this screen, the NEUs and Non-UGLGs are asked to provide the documents prior to their first Project and Expenditure Report.

1. Enter the answer to the question: Are the following three documents available for upload? "Yes" or "No". If the answer is "Yes", go to step 3 (Figure 13). If the answer is "No", go to step 2.

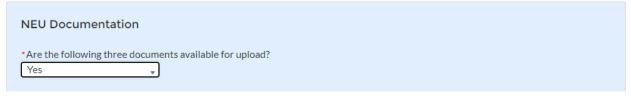

Figure 13 Documents Available Question

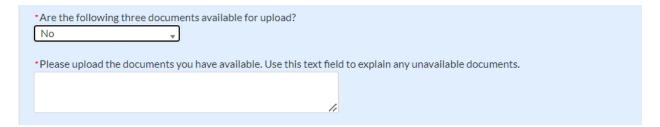

Figure 14 No Documents Available Question

- a. Copy of the signed award terms and conditions agreement (which was signed and submitted to the State or U.S. territory as part of the request for funding)
- Copy of the signed assurances of compliance with Title VI of the Civil Rights Act of 1964 (which was signed and submitted to the State or U.S. territory as part of the request for funding)
- c. Copy of actual budget documents validating the top-line budget total provided to the State or U.S. territory as part of the request for funding
- 4. Load the necessary documents. The system will accept documents in any format.

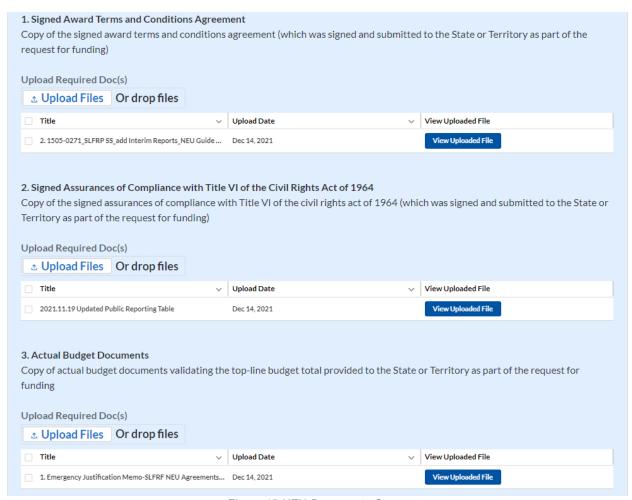

Figure 15 NEU Documents Screen

#### c) Official Certification

On this screen, the Authorized Representative for Reporting (ARR) will be asked to certify information pertaining to the documents provided. By certifying this submission, the ARR is confirming that all reported information is accurate and approved for submission (see Figure 16).

Users who are not designated as an ARR will not be presented with the screen.

- 1. The ARR's Name, Title, Telephone Number, and E-Mail Address will be presented on screen for review.
- 2. Allow the Certifying Official to review all prior screens and entries to verify accuracy of the inputted record. Refer to Figure 16.

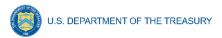

## Official Certification Statement I certify that the information provided is accurate and complete after reasonable inquiry of people, systems, and other information available $to the SLFRF \ recipient. The undersigned \ acknowledges \ that \ any \ materially \ false, \ fictitious, \ fraudulent \ statement, \ or \ representation \ (or \ representation).$ $concealment\ or\ omission\ of\ a\ material\ fact)\ in\ this\ submission\ may\ be\ the\ subject\ of\ criminal\ prosecution\ under\ the\ False\ Statements$ Accountability Act of 1996, as amended, 18 USC 1001, and also may subject me and the SLFRF Recipient to civil penalties, damages, and $administrative\ remedies\ for\ false\ claims\ or\ otherwise\ (including\ under\ 31\ USC\ 3729\ et\ seq.)\ The\ under signed\ is\ an\ authorized\ representative\ remedies\ for\ false\ claims\ or\ otherwise\ (including\ under\ 31\ USC\ 3729\ et\ seq.)$ of the SLFRF Recipient with authority to make the above certifications and representations on behalf of the SLFRF Recipient. By signing this report, the Authorized Representative for Reporting acknowledges in accordance with 31 CFR 35.4(c) that recipients shall $provide \ to \ the \ Secretary \ periodic \ reports \ providing \ detailed \ accounting \ of \ the \ uses \ of \ funds, \ as \ applicable, \ all \ modifications \ to \ a \ State's \ or \ and \ an \ applicable, \ all \ modifications \ to \ a \ State's \ or \ an \ applicable, \ all \ modifications \ to \ a \ State's \ or \ an \ applicable, \ all \ modifications \ to \ a \ State's \ or \ applicable, \ all \ modifications \ to \ a \ State's \ or \ applicable, \ all \ modifications \ to \ a \ State's \ or \ applicable, \ all \ modifications \ to \ a \ State's \ or \ applicable, \ all \ modifications \ to \ a \ state's \ or \ applicable, \ all \ modifications \ to \ a \ state's \ or \ applicable, \ all \ modifications \ or \ applicable, \ applicable, \$ Territory's tax revenue sources, and such other information as the Secretary may require for the administration of this program. In addition to regular reporting requirements, the Secretary may request other additional information as may be necessary or appropriate, including as $may\ be \ necessary\ to\ prevent\ evasions\ of\ the\ requirements\ of\ this\ program.\ False\ statements\ or\ claims\ made\ to\ the\ Secretary\ may\ result\ in\ program.$ criminal, civil, or administrative sanctions, including fines, imprisonment, civil damages and penalties, debarment from participating in Federal awards or contracts, and/or any other remedy available by law. Name of Current Login User The information for the currently signed in user will populate as the Authorizer of this submittal. Only those in Role of Authorized of the currently signed in user will populate as the Authorizer of this submittal. Only those in Role of Authorized of the currently signed in user will populate as the Authorizer of this submittal. Only those in Role of Authorized of the currently signed in user will populate as the Authorizer of this submittal. Only those in Role of Authorized of the currently signed in user will populate as the Authorizer of this submittal. Only those in Role of Authorized of the currently signed in user will populate as the Authorizer of this submittal. Only those in Role of Authorized of the currently signed in user will populate as the Authorizer of this submittal than the currently signed in user will be a submittal to the currently signed in user will be a submittal to the currently signed in user will be a submittal to the currently signed in user will be a submittal to the currently signed in user will be a submittal to the currently signed in the currently signed in user will be a submittal to the currently signed in user will be a submittal to the currently signed inRepresentative for Reporting or Authorized Representative on the Submission record will have access to Certify and Submit. Telephone: 111-222-3333 Robb (Compliance Portal Testing) Email: UAT Testing $\vee$

Figure 16 Certification Screen

3. Once all of the information is validated, click the *Certify and Submit* button to complete the entry.

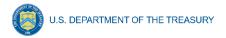

## **Revision Log**

| Version | Date Published    | Summary of changes                                     |
|---------|-------------------|--------------------------------------------------------|
| 1.0     | December 14, 2021 | Initial publication                                    |
| 2.0     | April 8, 2022     | Updated to reflect changes in functionality related to |
|         |                   | submission of documents                                |